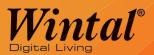

# STB1HD

HIGH DEFINITION DIGITAL TV RECEIVER

**USER MANUAL** 

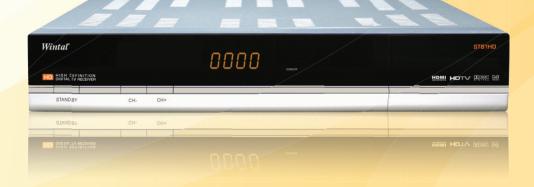

576P | 720P | 1080i HD

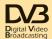

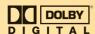

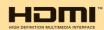

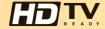

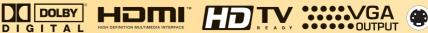

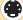

# **Table of Contents**

| 1. Preface                                                                 | 3              |
|----------------------------------------------------------------------------|----------------|
| 2. Main Features                                                           | 3              |
| 3. For Your Safety                                                         | 4              |
| 4. Front Panel                                                             | 4              |
| 5. Rear Panel                                                              | 5              |
| 6. Remote Control Unit                                                     | 6              |
| II. Connection and Installation                                            | 9              |
| 1. System Connection                                                       | 9              |
| 2. Quick Installation                                                      | 10             |
| III. Main Menu                                                             | 12             |
| 1. Installation                                                            | 12             |
|                                                                            |                |
| 1.1 Auto Search                                                            | 12             |
| 1.1 Auto Search                                                            |                |
|                                                                            | 13             |
| 1.2 Manual Search                                                          | 13             |
| 1.2 Manual Search                                                          | 13<br>13<br>14 |
| 1.2 Manual Search                                                          | 13<br>13<br>14 |
| 1.2 Manual Search  1.3 Channel Edit  1.4 Factory Default  2. Program Guide | 131415         |

| V. | Trouble Shooting            | 21 |
|----|-----------------------------|----|
| I۷ | '. Technical Specification  | 20 |
|    | 6. Shortcut Key Explanation | 18 |
|    | 5.3 System Information      | 17 |
|    | 5.2 Time Zone Adjust        | 17 |
|    | 5.1 Common Setup            | 17 |
|    | 5. System Setting           | 17 |
|    | 4. Program Select           | 17 |

#### I. General Information

#### 1. Preface

This High definition television set-top receiver is designed to pick up free-to-air digital broadcasts. It is fully compliant with the MPEG-2 and DVB-T standards. This unit can receive digital terrestrial TV signals transmitted at the rate of 3.7~23.8Mb/S on specific frequencies within the VHF or UHF band. The unit also provides a high quality digital video and audio connection, HDMI.

#### 2. Main Features

- → Fully DVB-T & MPEG-2 compliant
- ♦ Digital Reception covers VHF & UHF band
- Multi Bandwidth selection: 6M & 7M & 8M
- Multi demodulation selection: QPSK,QAM16, QAM64
- ♦ MPEG-2 HD/SD decoding (MP@HL/ML)
- Dolby AC-3 or MPEG-1 audio decoding
- ♦ Down-mixes 5.1 AC3 to two channels encoded with Dolby Prologic Surround
- ♦ YPbPr Output: supporting 1080i (high quality video output)
- ♦ VGA output: supporting 1080i (high quality video output)
- HMDI output: supporting 1080i (highest quality output- recommended where available)
- ♦ CVBS output: PAL (low quality video output –not recommended)
- ♦ Conversion between SD programs and HD programs
- → Teletext (OSD output)

- ♦ Dolby 5.1 channel or PCM digital audio output (Bitstream)
- ♦ Electronic program guide (EPG)
- ♦ Software upgrade via RS232
- → 32 bits true color on screen display (OSD)
- ♦ Channel and Program editor

## 3. For Your Safety

- ♦ Allow clear space around the receiver for sufficient ventilation
- ♦ Do not cover the receiver ventilation slots or place it on a unit that emits heat
- ♦ Use a soft cloth and mild washing solution to clean the case
- Do not connect or modify cables when the receiver is plugged in
- Do not remove the cover.
- ♦ Do not allow the unit to be exposed to extreme heat, cold or humid conditions
- ♦ Never allow liquids, spray or other materials to come into contact with the circuit boards inside.

#### 4. Front Panel

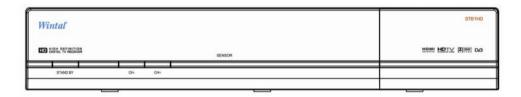

**STANDBY:** Press to turn the receiver on/off.

**CH**: Press to adjust the volume when watching a program, or move the cursor left or right in the menu

#### 5. Rear Panel

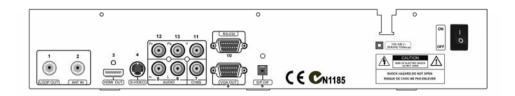

- **O** LOOP OUT: RF output to other tuners, such as your TV's antenna input
- ANT IN: Connect to terrestrial antenna
- **9 HDMI OUT:** HDMI audio/video output, connect to TV (recommended if available)
- S-VIDEO: Standard definition video output, connect to the TV or VCR (low quality, not recommended unless necessary)
- **6 6 R-AUDIO/L-AUDIO:** stereo audio output, connect to TV or audio amplifier using RCA jack
- **OVBS:** standard definition video output, connect to TV video input (low quality, not recommended unless necessary)
- VGA OUT: VGA video output available in high definition
- S/P DIF: Digital audio output for connection to a Hi-Fi system (recommended where available)
- RS232: Connect to a PC for software upgrade
- 1 Y Pr B Pb Component video output for in high definition signal output

## 6. Remote Control Unit

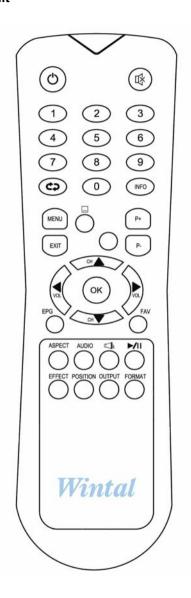

## **Keys specification**

| 0                              | Press to turn the receiver on/off                                                                                                    |
|--------------------------------|----------------------------------------------------------------------------------------------------|
| 0-9                            | Select a channel or to enter a number in menus                                                                                                    |
| <b>©</b>                       | Switch back to previous channel.                                                                                                    |
| MENU                           | Call the main menu, close current window and return to viewing.                                                                                                    |
| EXIT                           | Return to the previous menu screen or exit main menu.                                                                                                    |
| CH                             | Move cursor up / change channel up                                                                                                    |
| CH                             | Move cursor down / change channel down                                                                                                    |
| EPG  ASPECT  AUDIO  EFFECT     | Move cursor left or right / turn volume down or up.  Press to display the program guide  Cycle through different screen sizes to match your screen type  Press to display the audio language menu  Press to display the picture adjust menu |
| POSITION STATE OF THE POSITION | Used to move programs in the edit programs menu  Mute / unmute sound.                                                                                                    |

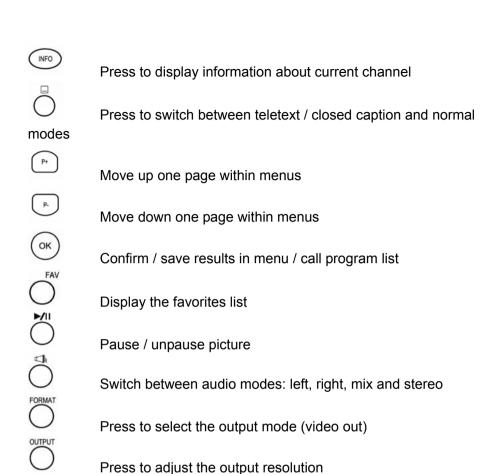

#### II. Connection and Installation

## 1. System Connection

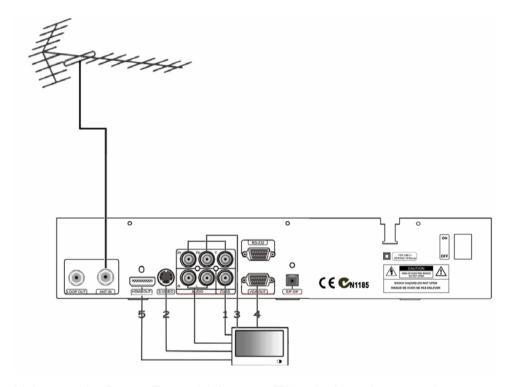

Make sure the Power, Terrestrial Antenna, TV and other relevant equipment are connected properly before continuing.

There are five different methods to transmit picture from the STB to your TV. You will only need to connect one. It is advised to use the best quality connection that your television supports (best being HDMI)

Video methods are listed in order of quality below, with 5 being the highest quality.

| Connect<br>to what | Used Connector on STB<br>(L-Audio and R-Audio) | Selected Definition  | Video Out-<br>put mode |
|--------------------|------------------------------------------------|----------------------|------------------------|
| SDTV               | CVBS — 1                                       | 5761                 | Analog                 |
| JDIV               | S-VIDEO — 2                                    | 576I (Reserve)       | Analog                 |
| HDTV               | Y, Pb, Pr — 3                                  | 1080I/720P/576P/Auto | YPbPr                  |
|                    | VGA 4                                          | 1080I/720P/576P/Auto | VGA                    |
|                    | HDMI —— 5                                      | 1080I/720P/576P/Auto | HDMI                   |

Connect the appropriate video lead from the STB to the TV, taking note of the AV input used on the television (AV1, AV2, HDMI etc) as you will need to select this input on your TV later. Consult your TV manual for more information.

#### Sound

With all video connections except HDMI, an audio connection must also be made. Connect L-Audio and R-Audio using the red and white audio leads to your TV or amplifier.

For better sound quality using digital audio, connect the STB to an amplifier or TV using a TOSLINK optical audio lead.

#### 2. Quick Installation

STEP1: Check connections

Prior to powering up the receiver, ensure that all cabling is correctly connected as explained in system connections.

STEP2: Adjust TV set

Turn on the television and select the appropriate video input mode (AV1, AV2, HDMI etc) on the television. Consult your TV manual for more information.

STEP3: Power up

Turn on the receiver using the **ON /OFF** switch on the back panel of your receiver. Then, press the standby button on the front panel. The startup on-screen display (OSD) will be shown on the TV screen. The startup OSD will remain for several seconds and then disappear.

#### STEP4: Search for programs

1. The STB needs to perform a scan to determine where the channels are.

Press **Menu** to display the **Main Menu**. Use **A** vertical keys to select **Installation** and press **OK**, select the **Installation** menu. The unit has two methods to search for programs: Auto Search and Manual Search.

To start with, we'll use **Auto Search**. Move cursor to **Auto Search** and press **OK**, the system will search for programs automatically. This should take a few minutes. After searching, found programs will be added to the TV program list. If you know the frequencies of certain channels, you can add them manually. For more details, please refer to **1. Installation** in Section III.

## STEP5: Select program

Press **OK** to call up a program list. Use  $\blacktriangle \blacktriangledown$  to select the desired program and press **OK** key to view in full-screen.

#### III. Main Menu

While not already in a menu, pressing MENU will call the Main Menu.

This menu consists of five items as shown below.

Installation

Program Guide

Program Manage

**Program Select** 

System Setting

Use  $extbf{A} extbf{V}$  to move up or down from one item to another. Press **OK** to select a sub-menu

To escape the menu system at anytime, press **EXIT** on the remote.

#### 1. Installation

The unit uses two methods to search for programs: **Auto Search** and **Manual Search**. The Channel List determines what will be searched in those two windows, so it is important to edit channel in **Channel Edit** window.

#### 1.1 Auto Search

For beginners, **Auto Search** is the best choice. Use **Av** to select **Auto Search** in the **Installation** menu. Press **OK** to enter the **Auto Search sub menu**. The unit will search for programs automatically. After searching, found programs will be added to the program list.

During autosearch, you can press **EXIT** key to stop or press **OK** key to skip. Press **EXIT** key again to exit from this window.

#### 1.2 Manual Search

You can set parameters in **Manual Search** window if you are familiar with station frequencies. In this mode, channels can be tuned in by hand.

**Channel No.:** Press **t** to select the channel number you wish to edit

**Frequency:** This value will vary according to channel, however, to adjust, use the number keys to enter in a different frequency.

**Bandwidth:** Press to choose 6M, 7M or 8M. (7M is standard)

At the bottom of this window, there are two dynamic colour bars reflecting the signal's quality and strength.

Press **OK** key to start searching. Upon a successful search, the unit will store the newly found station as a program. During this process, you can press **EXIT** to finish

Note: this function is for advanced users.

#### 1.3 Channel Edit

Select **Channel Edit** item in the **Installation** menu and press **OK**. The **Channel Edit** window will be displayed. From here, new channels can be added and the existing ones can be edited or deleted.

You can use the color keys on the REMOTE to execute the corresponding commands displayed at the bottom of the screen:

Add (Red key) Delete (Green key)
Modify (Yellow key)

#### Add

The **Add Channel** window allows you to enter necessary parameters for a new channel.

Frequency: You can input values referring to above.

**Bandwidth:** Press keys to choice 6M, 7M or 8M.

**Transmission Mode:** You have a choice of 2K, 8K and Auto. Press **t** to select appropriate mode.

Guard Interval: Available options are: 1/4, 1/8, 1/16, 1/32 and Auto. Press

to select appropriate value. Press **OK** key to confirm and exit from the **Add Channel** window. If successful, you will find the new channel has been added to end of the list.

Note: this function is for advanced users.

#### Delete

This command allows you to delete one or more unwanted channels. Select the channel you want to delete and press **green** key on the REMOTE, You will find the channel have been deleted from the channel list.

#### Modify

Select the channel you want to edit, then press the **yellow** key to display **Modify Channel** window. The operations are the same as "Add".

## 1.4 Factory Default

In the **Installation** menu, move the cursor to **Factory Default** and press **OK**, a warning message box will be displayed on the screen, press **OK** key to restore the factory default condition.

Note: After restoring factory defaults, all programs you have searched will be erased and all parameters will return to the factory default shipping condition. This information cannot be restored, so only use when necessary.

## 2. Program Guide

Move the cursor to **Program Guide** and press **OK** to enter the **Program Guide** sub-menu. You can also enter this window by pressing **EPG** on the REMOTE under non-menu mode.

In **Program Guide**, use to move cursor between TV program List and future programs (EPG), and keys to move up or down in each list. Move the cursor to desired EPG and press **OK**, a text box will appear for a more detailed explanation of the program.

Press the Green key to enter into the program schedule window Press **EXIT** key to return to **Main Menu**.

#### 3. Program Manage

In Main Menu, select Program Manage and press OK to enter.

## 3.1 Program Edit

You can use the color keys on the REMOTE to execute the corresponding commands displayed at the bottom of the screen:

Delete (Red key) move (green key) Rename (blue key)

#### Delete

This command allows you to delete one or more unwanted programs permanently. First select the program you want to delete and press **red** key on the REMOTE, You will find the channel has been deleted from the channel list.

#### Move

Use  $\blacktriangle$  to select a program you want to move and press the **green** key on the REMOTE. A double-pointed arrow pointing up and down will be displayed next to the selected program. You can press  $\blacktriangle$  keys to move this program to where you want to relocate to. Press the **green** key again to confirm new location.

#### Rename

Press the **blue** key on the REMOTE to pop up a keypad window where you can rename the program.

In this keypad window, select your required character by using direction key on the REMOTE and press **OK**. To switch between capitalization and lowercase, please select **Caps On** and press **OK** key on the REMOTE. **Back** command allows you to erase unwanted characters in the title bar. When finished, select OK.

#### 3.2 Favorite Edit

You can define and modify channels to be added to a favorites list for easy access.

**♦** keys are used to switch among the three columns, and **♦** keys are used to select items in each column.

## How to define a favourite group

Press the **red** key on the REMOTE, and will pop up a keypad window where you can define a favorite group name. This keypad is used as in the rename function, above. (3.1)

## How to modify a favourite group

In the FAV column, use ▲▼ to select what you want to modify and press **yellow**.

## How to delete a favourite group

In the FAV column, the selected favorite group will be deleted from the list as soon as **green** is pressed.

## How to add programs into a favourite group

Select one favorite group in the favourite (FAV) column, then move the cursor to the Programs column. In Programs column, select programs to add to your favourite group and press **OK**, these programs will be added into your favourite group and shown in the selected column.

If you want to deselect programs in your favorite group, move the cursor to the program and press **OK**, this designated program will disappear in selected column and will be shown in the Programs column.

## 4. Program Select

In the **Main Menu**, use **A** v to select **Program Select** and press **OK**. From here, the default mode is "TV" mode. In program list, **A** v are used to select the desired program and press **OK** to view this channel in full screen.

## 5. System Setting

In the **Main Menu**, use ▲▼ to select **System Setting** and press **OK** to enter the **System Setting** menu.

## 5.1 Common Setup

**Transparency:** Menu transparency ranges from 0% to 20% by step 5%.

**Banner Time:** Whenever a new channel is selected, an Info bar appears momentarily at the bottom of the screen. This setting is provided to set the display duration of the Info bar.

**Decoder:** Press keys to select between MPEG and AC3.

press  $\mathbf{OK}$  or  $\mathbf{EXIT}$  key to save and exit.

## 5.2 Time Zone Adjust

Use ▲▼ to select your city. Use ◀▶ to select between "Daylight Saving On" and "Daylight Saving Off" Press **OK** or **EXIT** key to save and exit.

## 5.3 System Information

From here, you can get not only the information about the hardware and software, but also IRD Type and Release date, etc.

#### 6. Shortcut Key Explanation

In normal view mode, you can access functions by pressing special keys on the REMOTE. These keys will be explained as follows:

## 1. Program List

Pressing **OK** or **FAV** on the REMOTE will display the **Program List** window. Press **FAV** again or keys to switch among favorite groups that you have defined (refer to **Favorite Edit**). The are used to select the program that you want to watch and **OK** to view in full screen.

## 2. Teletext/Closed caption

Where available, you can press  $\square$  on the REMOTE to enter Ttx/CC, use  $\blacktriangle \blacktriangledown$  to select Teletext or Closed Caption and press OK key to enter. Press EXIT to finish. Note TeleText is usually accessed from channel 7.

#### 3. Information

When watching a channel, press AV to switch channel, or press **INFO** for a simple EPG banner that includes program information. A SD or HD mark will display at top-right corner denoting resolution of broadcast program.

By pressing **INFO** again, a more detailed textbox appears showing more details about the current program.

Press INFO once again to return to normal viewing.

Press **EXIT** key to exit from this banner at anytime.

#### 4. Pause

When watching a program, the picture on the screen will be paused as soon as key is pressed. Press key again to reactivate it.

#### 5. EPG

Press **EPG** on the REMOTE to enter the **Program Guide** directly. For operation, refer to **Program Guide**.

#### 6. Audio

Press **Audio** to switch between the Subtitle Language and Audio Language window. Note that the available selections in both audio and subtitle language window depend on the broadcast. Use **AV** to select the appropriate language and press **OK** key to confirm.

#### 7. Audio R/L

Press  $\P^L$  key to switch among Left, Right, Stereo and Mix modes. Select the best audio channel output for the current program.

#### 8. MUTE

By pressing we key on the REMOTE, the volume will mute temporarily and **MUTE** mark will be displayed on the up-right corner. The volume will be restored by pressing key again.

### 9. Aspect Ratio

Use **ASPECT** to select desired television screen output format between 16:9 Full Screen, 4:3 LetterBox, and 4:3 Full Screen. Continuously press this button to toggle through the different modes.

## 10. Output Mode (Yellow Key)

Use the **Yellow** key to select output mode among, VGA and YPbPr. Continuously press this button to toggle through the different mode.

## 11. Video Resolution (Blue Key)

Excluding viewing in SD modes, use the **Blue** key to select output definition among 576P, Auto, 720P and 1080I. Continuously press this button to toggle through the different modes. (Check to see what resolutions your screen will accept as we recommend running the unit at the max input resolution of your screen, not above)

## IV. Technical Specification

| Tuner                         |                                                              |  |
|-------------------------------|--------------------------------------------------------------|--|
| Input frequency               | 147 ~ 862MHz UHF&VHF(IEC Female Connector)                   |  |
| Input level                   | -80 ~ -20 dBmV                                               |  |
| Input impedance               | 75Ω                                                          |  |
| Channel Decoding              |                                                              |  |
| Standard                      | DVB-T EN300 744                                              |  |
| Demodulation                  | QPSK, QAM16, QAM64                                           |  |
| Code rate                     | 1/2, 2/3,3/4,5/6,7/8                                         |  |
| Demultiplexer                 |                                                              |  |
| Standard                      | ISO/IEC 13818-1                                              |  |
| Input max.bit stream rate     | 100Mbps(Serial)/12.5Mbps(Parallel)                           |  |
| Video Decoding                |                                                              |  |
| Standard                      | ISO/IEC 13812-2 MP@HL/MP@ML                                  |  |
| Aspect ratio                  | 4:3, 16:9                                                    |  |
| Video resolution              | 1920x1080MAX (interlaced)                                    |  |
| Power                         |                                                              |  |
| Input voltage                 | AC 100 - 240V, 50/60Hz                                       |  |
| Power consumption             | 15 Wmax                                                      |  |
| Safety                        |                                                              |  |
| Insulation resistance         | More than 10MΩ at 500Vdc Ambient conditions of 28±2% & 70%RH |  |
| Withstand Voltage<br>(Hi-Pot) | I/p to O/p:3kV(1 min)                                        |  |

| Tanananatana Dia      | <75 on winding & core; <50 on casting |  |
|-----------------------|---------------------------------------|--|
| Temperature Rise      | At 264Vac @ 50Hz                      |  |
| Safety Standard       | Designed to meet IEC/EN6065           |  |
| Ambient               |                                       |  |
| Operation temperature | 0°C ~ +40°C                           |  |

## V. Trouble Shooting

| Problem               | Possible Causes                | What to Do                      |
|-----------------------|--------------------------------|---------------------------------|
| The display on the    | Mains power cable is not       | Check that the mains cable is   |
| front panel does not  | connected.                     | plugged into power socket and   |
| light up.             |                                | turned on.                      |
| No sound and picture, | The unit is in standby mode.   | Press the Wey on the RCU.       |
| but the front panel   |                                |                                 |
| shows time.           |                                |                                 |
| No sound or picture.  | Poor signal quality or bad     | Check the antenna system        |
|                       | connections                    | Check cable connections.        |
| Bad picture/ Blocking | Weak signal -or- Signal is too | Check with specialist or, try a |
| error.                | strong. Masthead amplifier     | signal attenuator to the RF IN  |
|                       | maybe up too high              | port or turn down amplifier.    |
| No picture appears on | The system is connected but    | Check that you have selected    |
| the TV screen.        | TV is not in correct AV mode.  | the correct channel or Video    |
|                       |                                | Input on your TV.               |
| There is interference | The system is connected        | Change the receiver output      |
| on your digital       | using RF leads and the         | channel to a more suitable      |
| terrestrial channel.  | output channel of the receiver | channel.                        |
|                       | interferes with an existing    |                                 |
|                       | terrestrial channel or Video   |                                 |
|                       | signal.                        |                                 |
| The Remote is not     | Battery exhausted.             | Change the battery.             |
| working.              |                                |                                 |

| Channels are not        | Wrong country selected. | Restore defaults, and select |
|-------------------------|-------------------------|------------------------------|
| available after using   |                         | the proper country.          |
| "Auto Search" when      |                         | are proper country.          |
|                         |                         |                              |
| installing the receiver |                         |                              |
| for the first time.     |                         |                              |
| Can not lock signal     | The channel             | Check the frequency that     |
| by using "Manual        | frequency is not        | you entered is correct       |
| Search".                | accurate.               |                              |
| Picture seems           | Wrong resolution        | Select correct resolution or |
| abnormal, or no         |                         | output format                |
| picture.                |                         |                              |
|                         |                         |                              |
| Forgot your             | oops                    | Try "5180", the default      |
| password                |                         | password                     |
|                         |                         |                              |

Note: If you cannot solve the problem even referring to the above trouble shooting, please contact your local dealer.

Free Manuals Download Website

http://myh66.com

http://usermanuals.us

http://www.somanuals.com

http://www.4manuals.cc

http://www.manual-lib.com

http://www.404manual.com

http://www.luxmanual.com

http://aubethermostatmanual.com

Golf course search by state

http://golfingnear.com

Email search by domain

http://emailbydomain.com

Auto manuals search

http://auto.somanuals.com

TV manuals search

http://tv.somanuals.com